# GoodNotes-Lizenzschlüssel in Jamf-School hinterlegen

## Inhalt

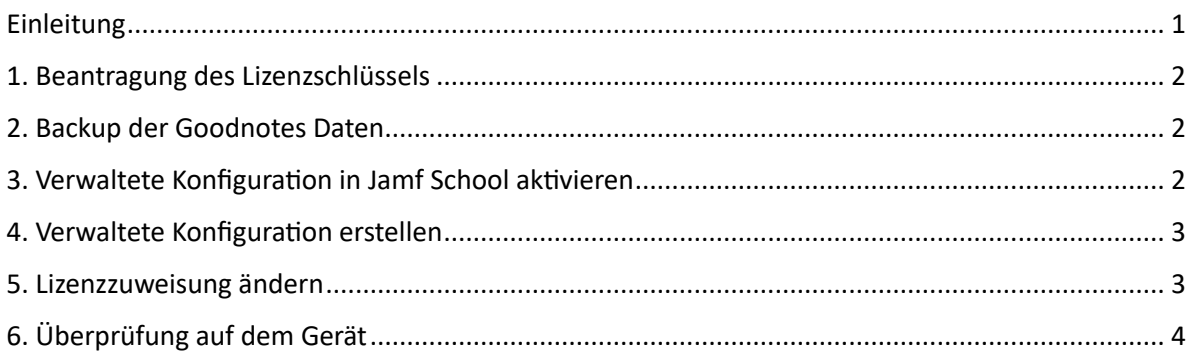

### <span id="page-0-0"></span>Einleitung

Goodnotes stellt die Bereitstellung der App für verwaltete Geräte zum 8. Juli 2023 um. Für Bildungseinrichtungen wird ein Lizenzschlüssel benötigt, den man zunächst beantragen und dann im MDM einpflegen muss.

Diese Anleitung beschreibt, wie Sie den Lizenzschlüssel beantragen und in Jamf-School hinterlegen.

Alle Informationen wurden nach bestem Wissen und Gewissen aufgrund folgender Seiten zusammengestellt:

[https://support.goodnotes.com/hc/en-us/articles/6349382964623-Upcoming-changes-to](https://support.goodnotes.com/hc/en-us/articles/6349382964623-Upcoming-changes-to-institutional-purchasing-and-how-it-affects-your-organisation)[institutional-purchasing-and-how-it-affects-your-organisation](https://support.goodnotes.com/hc/en-us/articles/6349382964623-Upcoming-changes-to-institutional-purchasing-and-how-it-affects-your-organisation)

<https://support.goodnotes.com/hc/en-us/articles/6543387103503>

#### <span id="page-1-0"></span>1. Beantragung des Lizenzschlüssels

Mail a[n educationlicense@goodnotes.com](mailto:educationlicense@goodnotesapp.com)

Mit:

- Name der/des Schuladmins
- Anzahl der Lizenzen, die benötigt werden

Die Erfahrung zeigt, dass der Lizenzschlüssel nach ca. 10 Tage durch Goodnotes versendet wird.

#### <span id="page-1-1"></span>2. Backup der Goodnotes Daten

GoodNotes gibt an, dass es zu keinem Datenverlust kommen sollte, wenn der Lizenzschlüssel eingespielt wird, verweist aber auch darauf, dass es immer sinnvoll ist, seine Daten zu sichern.

Die Umstellung der GoodNotes Lizenz ist eine gute Gelegenheit, die Daten in Goodnotes zu sichern.

In GoodNotes lässt sich unter Einstellung ein Gesamtbackup erstellen oder man exportiert mehrere Notizbücher (bspw. nach Themen gebunden) als Goodnotes-Datei und speichert auf einem externen Speicher (Cloud, USB-Stick)

#### <span id="page-1-2"></span>3. Verwaltete Konfiguration in Jamf School aktivieren

Wählen Sie im Reiter "Apps" die App GoodNotes aus und öffnen deren Einstellungen. Wählen Sie im rechten Menü unter Optionen "Erweiterte Optionen anzeigen"

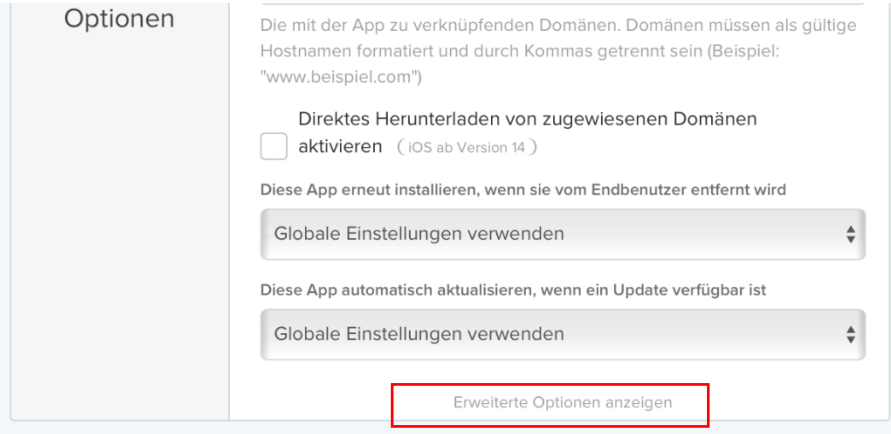

Setzen Sie einen Haken bei "Verwaltete Konfiguration übernehmen"

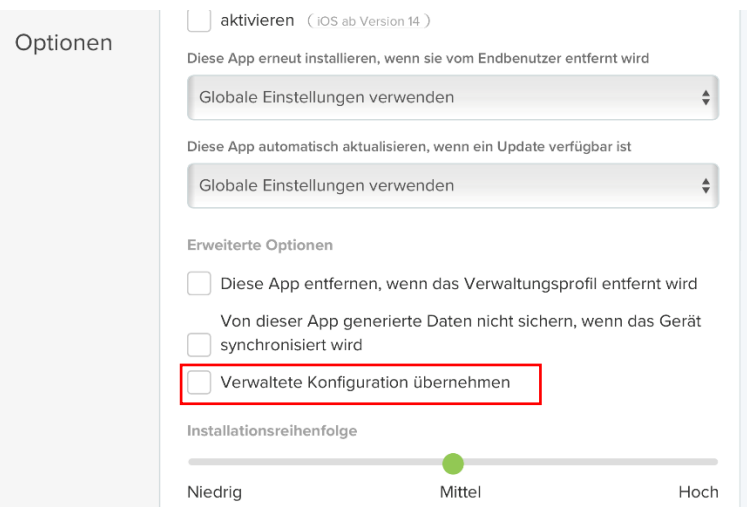

#### <span id="page-2-0"></span>4. Verwaltete Konfiguration erstellen

Als nächstes müssen Sie die "Plist-Datei" mit ihrem Lizenzschlüssel anlegen und "Als Standardeinstellung für neue Bereiche festlegen".

Das XML-Skript können Sie hier herunterladen und mit dem eigenen Lizenzschlüssel versehen:

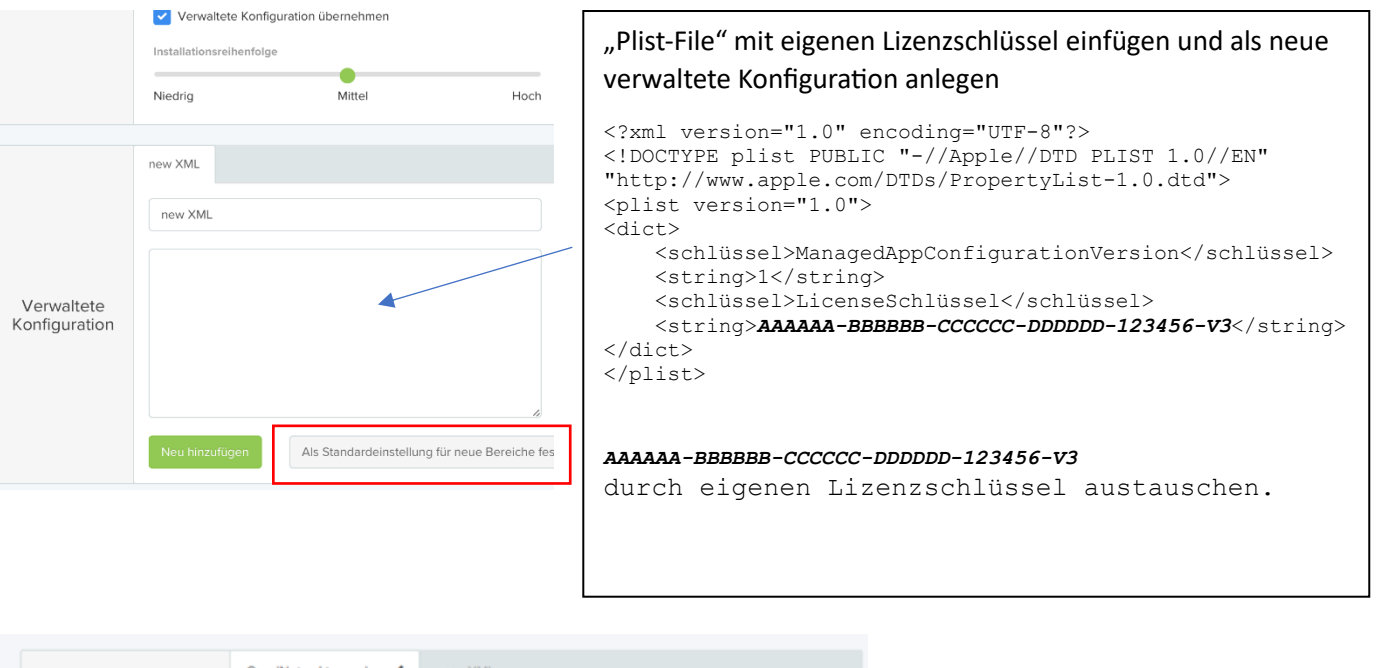

#### <https://support.goodnotes.com/hc/en-us/articles/6543387103503>

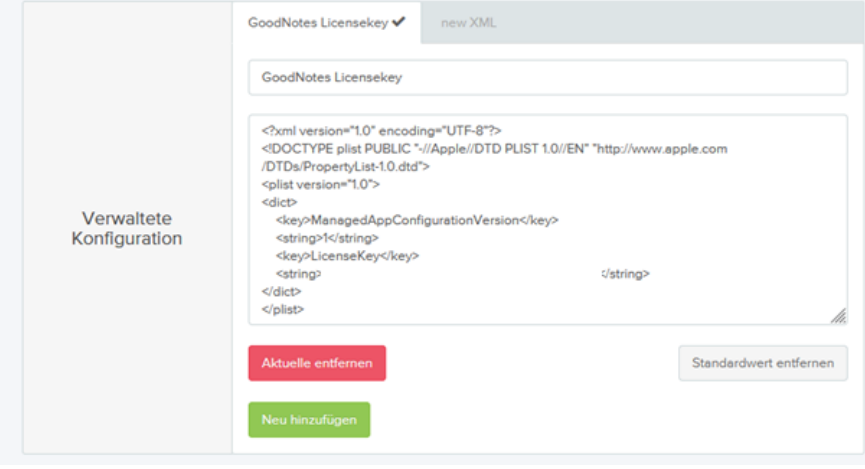

#### <span id="page-2-1"></span>5. Lizenzzuweisung ändern

Nach dem Anlegen des XML-Skripts stellen Sie die Lizenzzuweisung der App GoodNotes für die Gerätegruppen noch um.

Unter Einstellungen der Gerätegruppen die Lizenzzuweisung in "Managed Configuration: GoodNotes Licensekey" ändern. Eventuell wurde dies schon automatisch gemacht.

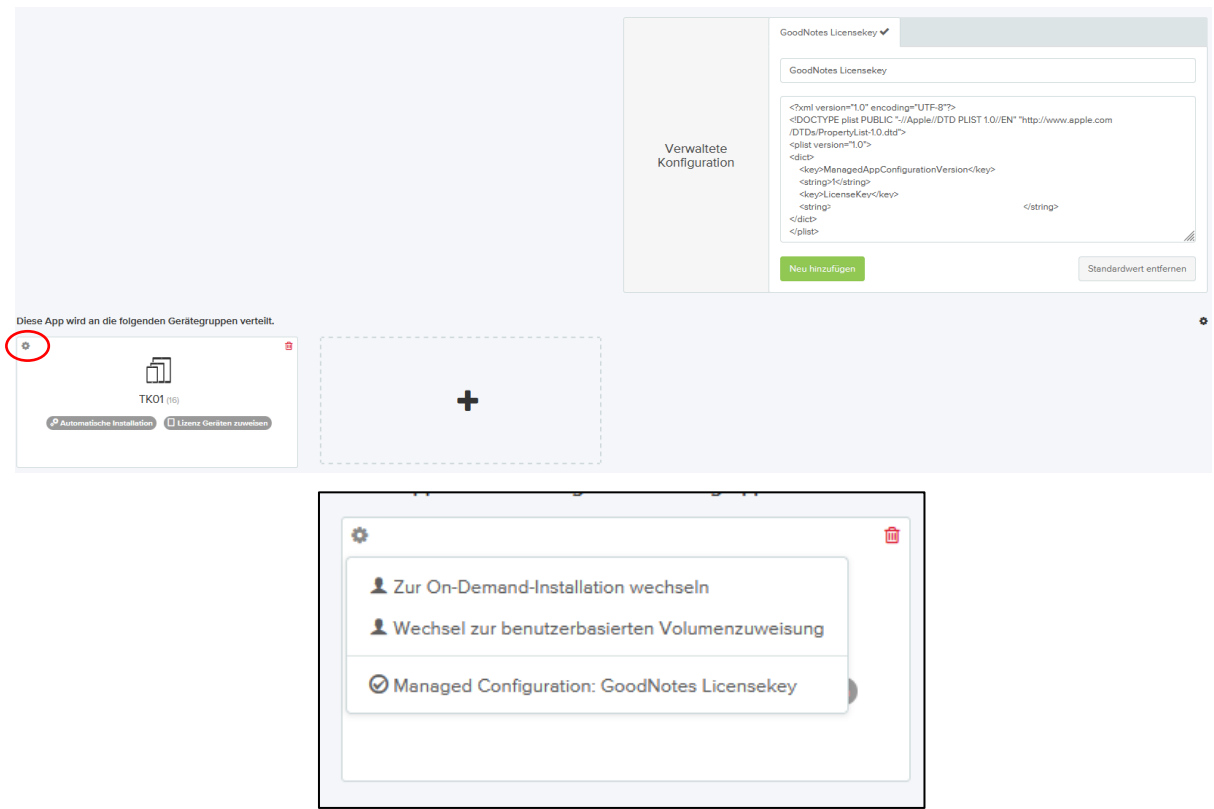

## <span id="page-3-0"></span>6. Überprüfung auf dem Gerät

Die erfolgreiche Bespielung erkennen Sie am Gerät in der App GoodNotes an folgender Nachricht:

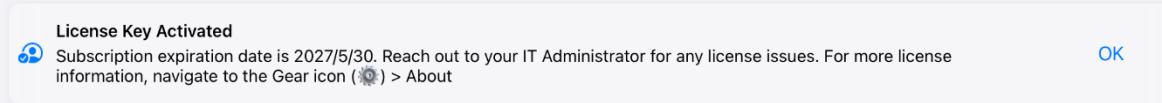